Bureau du registraire des certificats d'aptitude à l'enseignement

Système des certificats d'aptitude à l'enseignement – Guide pour les enseignants certifiés

# Table des matières

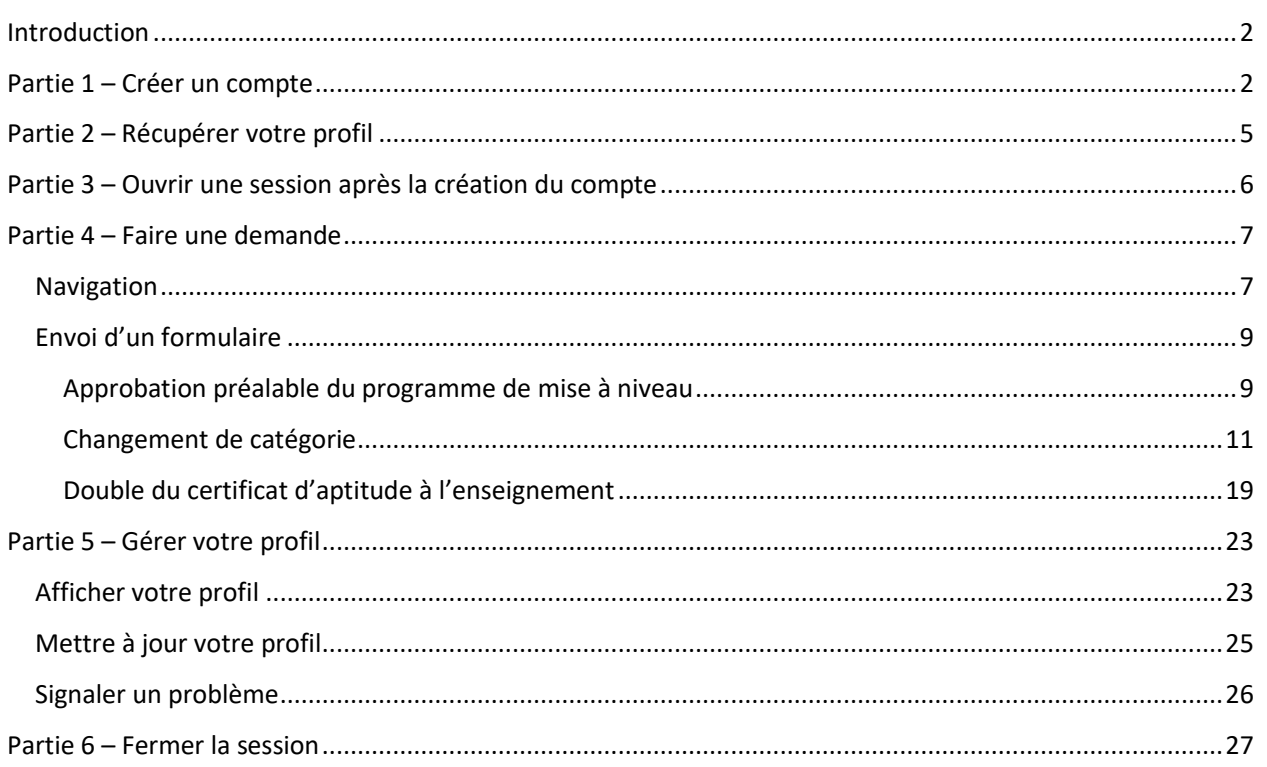

# <span id="page-2-0"></span>Introduction

En 2022, le ministère de l'Éducation et du Développement de la petite enfance a procédé à un lancement interne du nouveau Système des certificats d'aptitude à l'enseignement (SCAE). Ce système a ensuite été mis à la disposition des enseignants certifiés en 2023. Il s'agit d'une application moderne sur le Web, qui remplace l'ancien système désuet et qui est désormais la source officielle d'informations sur les certificats d'aptitude à l'enseignement en Nouvelle-Écosse.

Dans le présent document, nous fournissons des instructions aux enseignants certifiés qui vont utiliser le SCAE.

**À noter :** Dans ce guide, les informations figurant dans les captures d'écran sont uniquement destinées à la formation. Pour obtenir des informations exactes et à jour sur les exigences du certificat d'aptitude à l'enseignement et du processus de demande, veuillez consulter le [site Web](https://certification.ednet.ns.ca/) du BRCAE.

# <span id="page-2-1"></span>Partie 1 – Créer un compte

Il est obligatoire pour les utilisateurs autorisés du SCAE de créer un compte NS Login avec l'adresse de courriel de leur choix (comme [jane.doe@gmail.com\)](mailto:jane.doe@gmail.com).

- 1. Ouvrez un navigateur Web (Chrome, Edge, Firefox, etc.) et saisissez l'adresse URL pour le SCAE : <https://teachercertification.novascotia.ca/>
- 2. Ceci vous conduira à l'écran d'ouverture de session.
- 3. Cliquez sur le bouton « Créer un compte ». On vous dira à quoi vous attendre pour la création du compte et vous aurez à consulter la déclaration du SCAE sur la confidentialité pour pouvoir continuer.

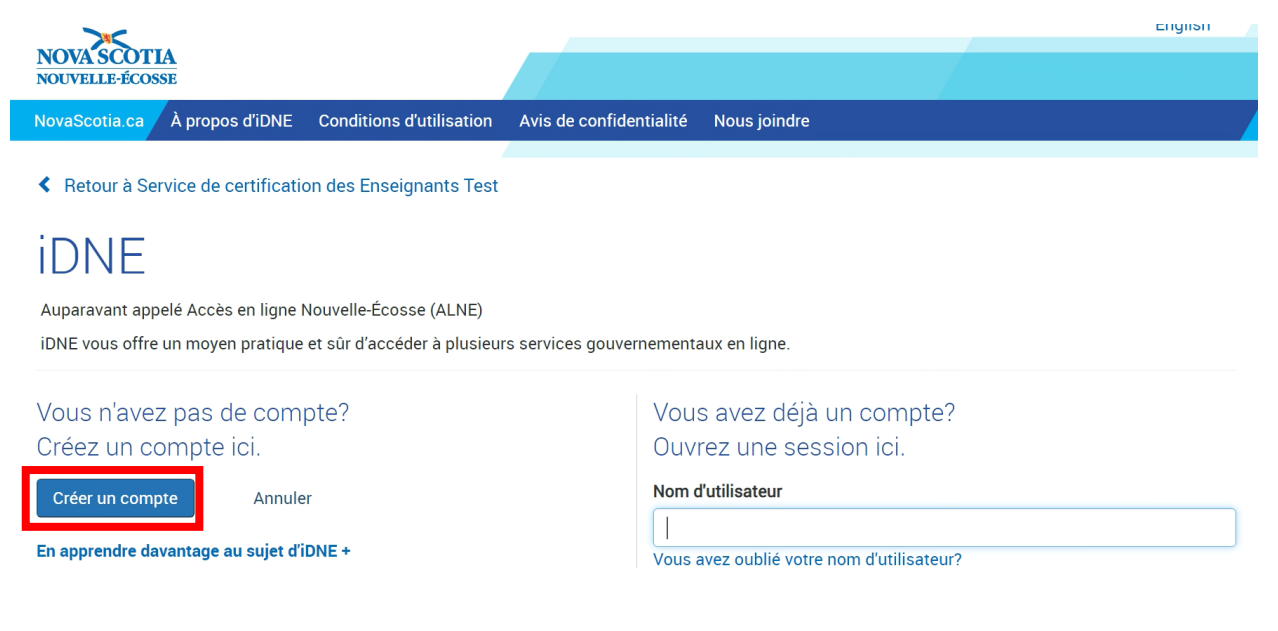

Création d'un compte iDNE

4. Saisissez votre prénom, votre nom, votre adresse de courriel, un nom d'utilisateur et un mot de passe conformément aux règles indiquées.

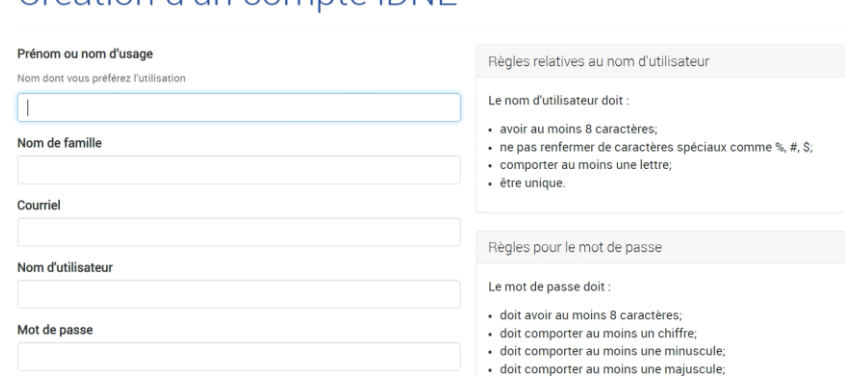

- 5. Une fois que vous avez rempli tous les champs, cliquez sur le bouton bleu pour continuer.
- 6. À l'écran suivant, on vous demandera de confirmer que votre adresse de courriel est correcte en saisissant un code de confirmation. Vous recevrez dans un délai de quelques minutes un message en provenance de l'adresse [no-reply@novascotia.ca.](mailto:no-reply@novascotia.ca) Si vous ne voyez pas ce message, vérifiez vos boites de pourriel :

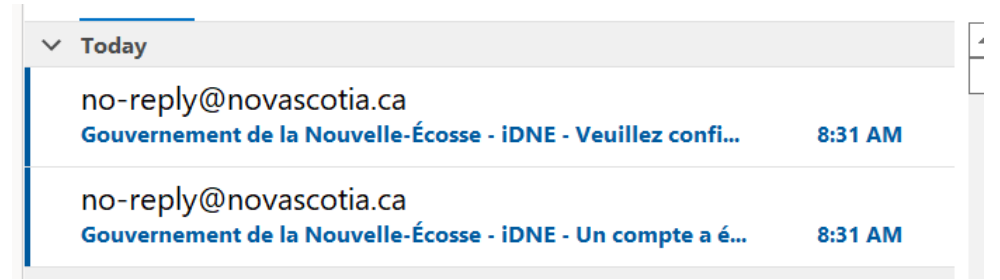

7. Ouvrez le message avec « Veuillez confirmer » dans la ligne objet et copiez le code de confirmation. Collez-le dans le champ prévu sur le Web et cliquez sur « Confirmer ».

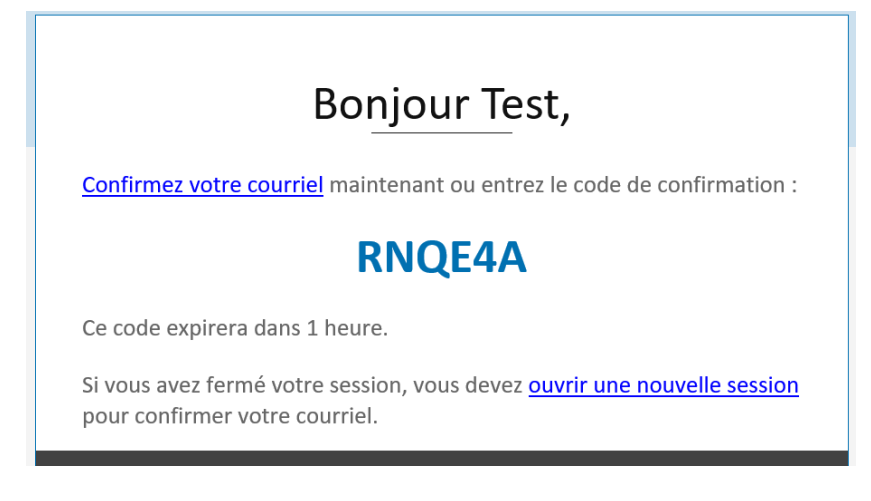

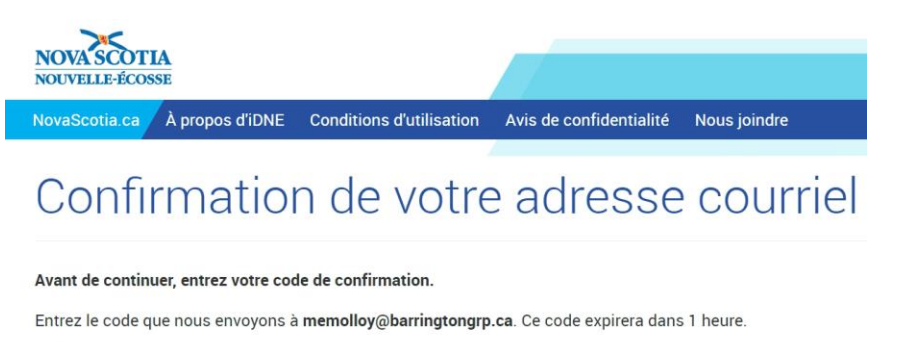

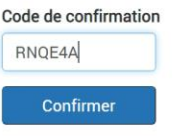

Vous n'avez pas obtenu de code?

8. Une fois que la confirmation est faite, vous pouvez cliquer sur le bouton bleu pour aller au service des certificats d'aptitude à l'enseignement.

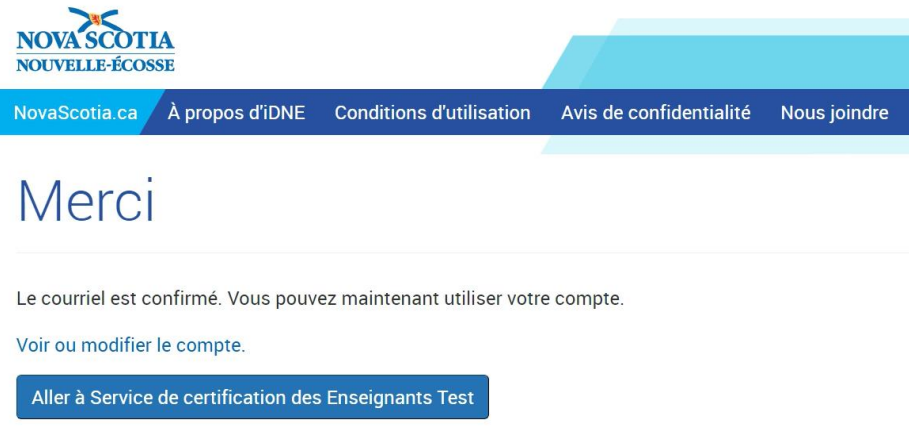

9. Votre compte d'utilisateur a désormais été créé et vous serez acheminé à la page d'accueil du SCAE.

#### **LIRE ATTENTIVEMENT**

**Ne pas** cliquer sur les boutons « Commencer la démarche » pour les différentes catégories.

# **Il faut d'abord que vous récupériez votre profil (partie 2).**

# <span id="page-5-0"></span>Partie 2 – Récupérer votre profil

Si vous avez un certificat d'aptitude à l'enseignement en Nouvelle-Écosse, il faut tout d'abord que vous récupériez votre profil, avant de faire la moindre demande. Pour commencer, cliquez sur le lien « **Je suis un enseignant certifié en Nouvelle-Écosse** » au bas de la page :

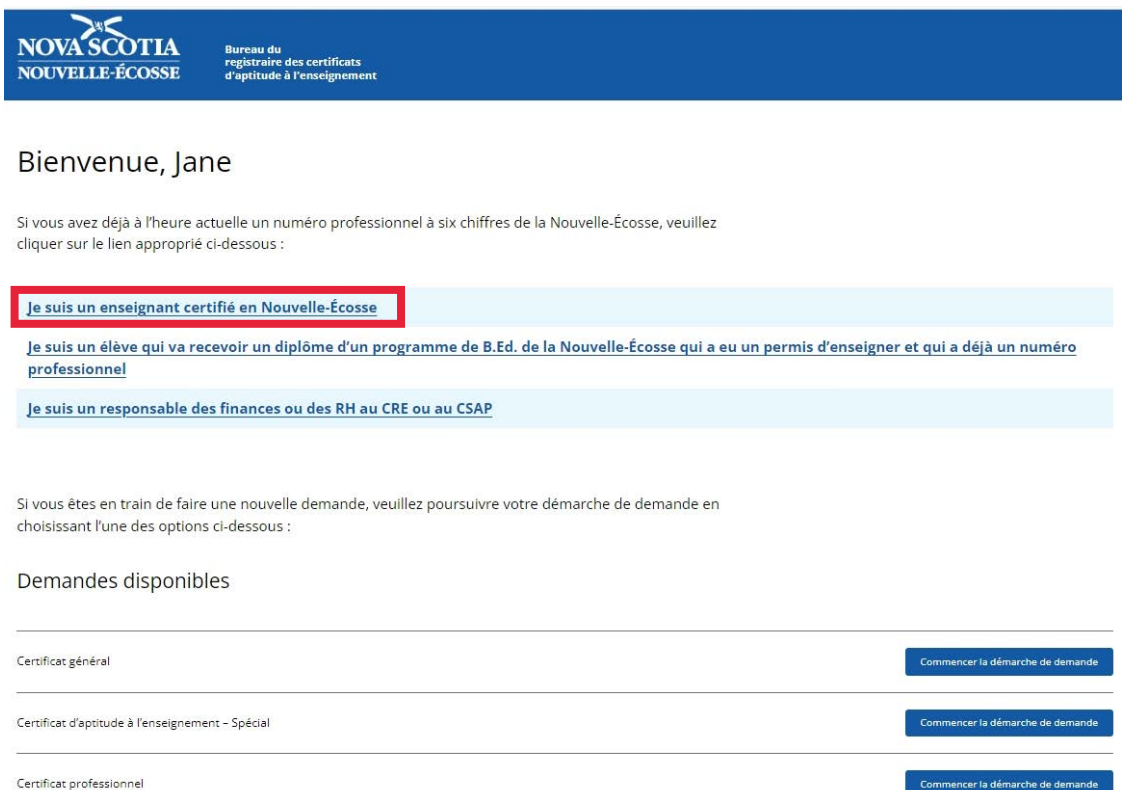

Tapez votre numéro professionnel, votre date de naissance et votre nom de famille et cliquez sur « **Trouver mon profil** ».

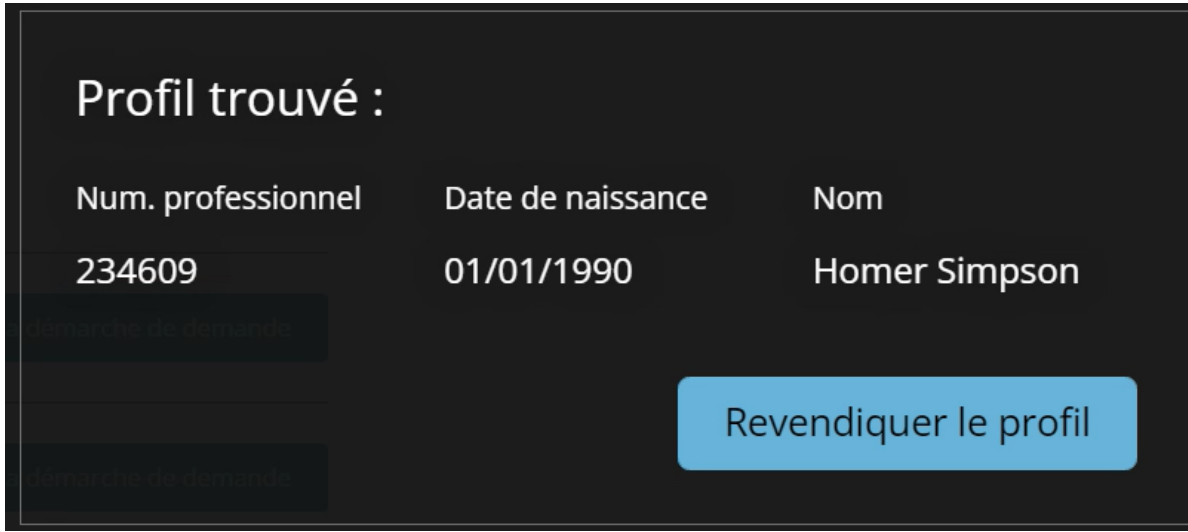

Si le système trouve votre profil, il faut que vous cliquiez sur le bouton « **Récupérer le profil** » pour faire en sorte que votre profil soit bien en phase avec le compte que vous avez créé.

Une fois que vous avez récupéré votre profil, vous pourrez l'afficher et voir toutes les informations que le BRCAE a dans ses dossiers sur vous à l'heure actuelle.

#### **NOTE**

Il faut que les trois champs correspondent **très exactement** pour que vous puissiez récupérer le profil. Si vous faites une erreur dans la saisie ou si le profil est déjà associé à un autre utilisateur, vous verrez le message ci-dessous. Il vous faudra alors communiquer directement avec le BRCAE.

Profil introuvable. Il faut que les trois champs correspondent tous exactement à ce qui figure dans notre base de données. Si vous avez changé de nom de famille depuis vos dernières interactions avec le Bureau du registraire des certificats d'aptitude à l'en-A seignement, essayez avec votre nom de famille antérieur. Si vous avez besoin d'aide, communiquez avec le Bureau du registraire des certificats d'aptitude à l'enseignement à certification@novascotia.ca

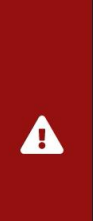

# <span id="page-6-0"></span>Partie 3 – Ouvrir une session après la création du compte

Si vous changez de page ou fermez votre navigateur, vous pouvez toujours revenir à la page d'ouverture de session du SCAE à l'aide de l'adresse URL fournie à la page 2 et ouvrir une session avec le nom d'utilisateur et le mot de passe que vous avez indiqués au moment de la création de votre compte. Ceci vous amènera à la page d'accueil du SCAE.

### Bienvenue, Certified Teacher

#### Afficher votr

#### Demandes disponibles

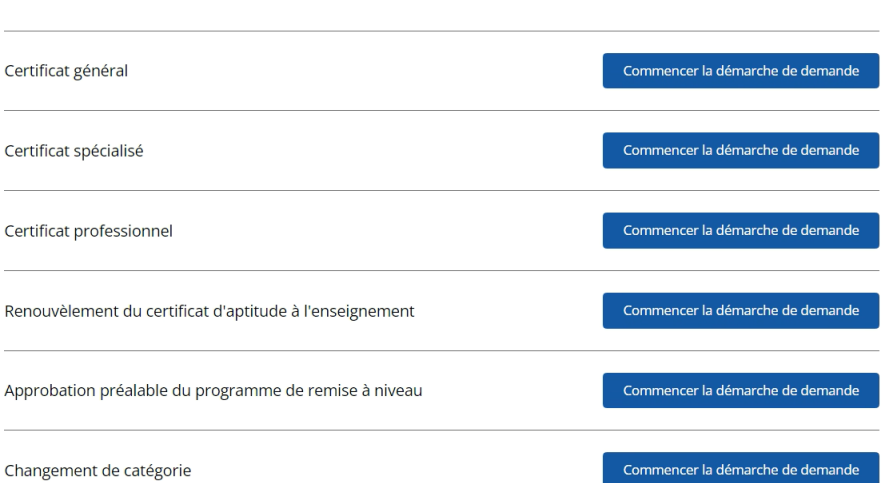

À partir de cette page, vous pourrez consulter votre profil ou entamer une démarche dans la liste des formulaires de demande disponibles.

Pour envoyer une demande, voir la partie 4.

Pour afficher ou gérer votre profil, voir la partie 5.

# <span id="page-7-0"></span>Partie 4 – Faire une demande

#### <span id="page-7-1"></span>Navigation

À la page d'accueil du SCAE, vous pouvez faire plusieurs démarches de demande auprès du BRCAE qui se faisaient auparavant à l'aide de formulaires imprimés. Vous pouvez cliquer sur le bouton « Commencer la démarche de demande » correspondant à ce qui vous intéresse pour remplir le formulaire électronique.

### Bienvenue, Certified Teacher

Afficher votr

#### Demandes disponibles

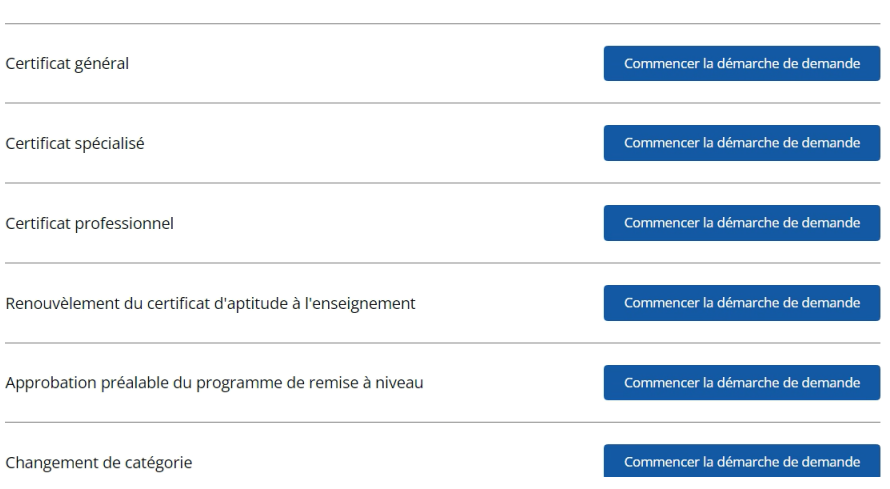

Vous pouvez aussi vous rendre à cette liste des formulaires de demande disponibles en partant de votre profil et en cliquant sur le bouton blanc « Envoyer une nouvelle demande » au haut de la page :

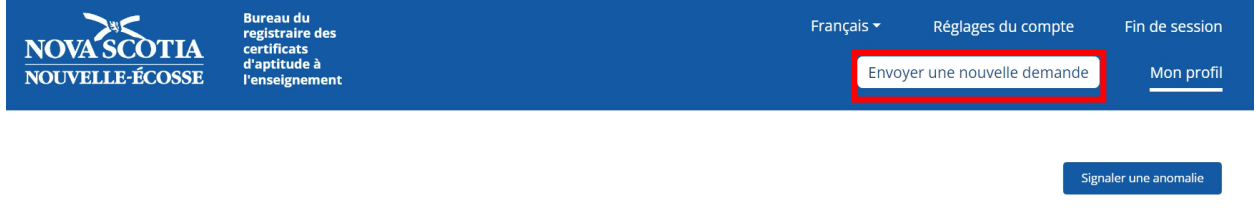

Ceci ouvrira la liste des formulaires de demande disponibles :

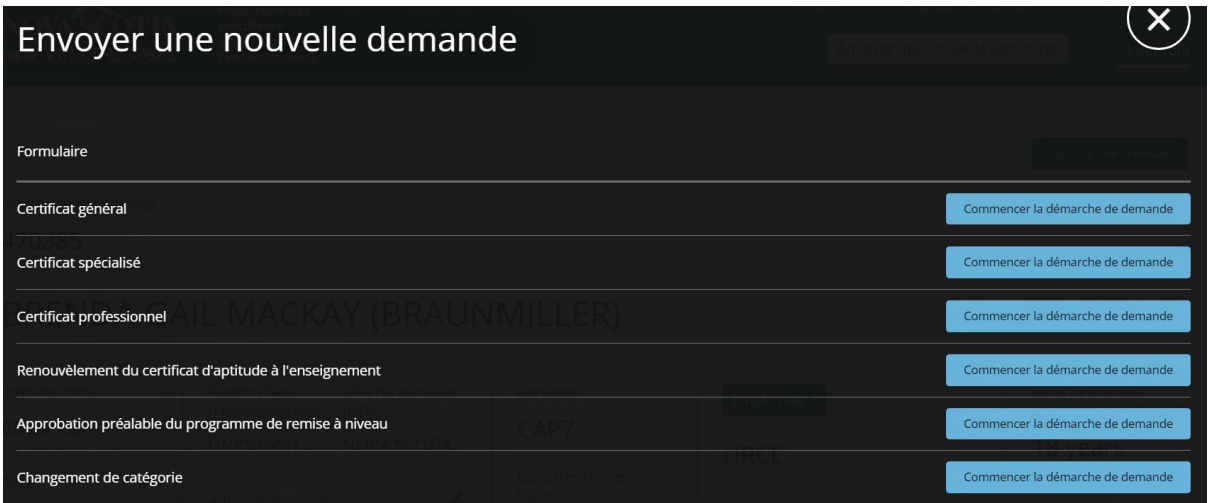

#### <span id="page-9-0"></span>Envoi d'un formulaire

Nous allons présenter ici les trois demandes les plus courantes pour les enseignants certifiés. Cela dit, le processus pour les autres demandes est comparable.

#### <span id="page-9-1"></span>Approbation préalable du programme de mise à niveau

1. Dans la liste des options disponibles, cliquez sur le bouton pour l'approbation préalable du programme de mise à niveau :

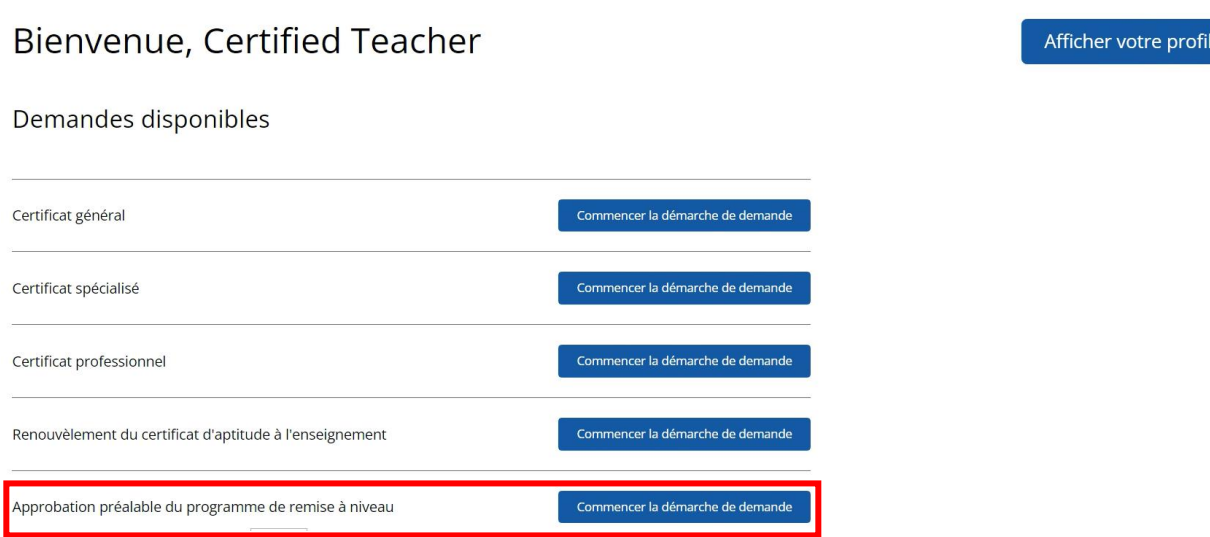

2. Indiquez le niveau de certificat d'aptitude à l'enseignement souhaité dans le menu proposé :

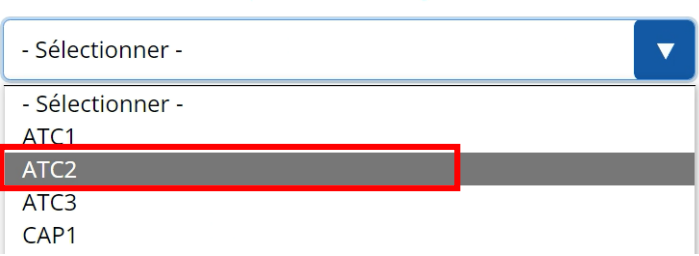

Niveau de certificat d'aptitude à l'enseignement souhaité \*

3. Indiquez le programme de mise à niveau que vous souhaitez suivre, en utilisant la case à cocher à côté du programme et en indiquant le nom du diplôme ou du certificat et celui de l'université où vous allez suivre le programme, dans le menu proposé. *Au moment de sélectionner l'université, vous pouvez taper les premières lettres du nom pour limiter la liste des options disponibles, au lieu de faire défiler l'intégralité des options*.

Si votre programme ne figure pas dans la liste, veuillez communiquer avec le BRCAE à l'adresse [certification@novascotia.ca.](mailto:certification@novascotia.ca)

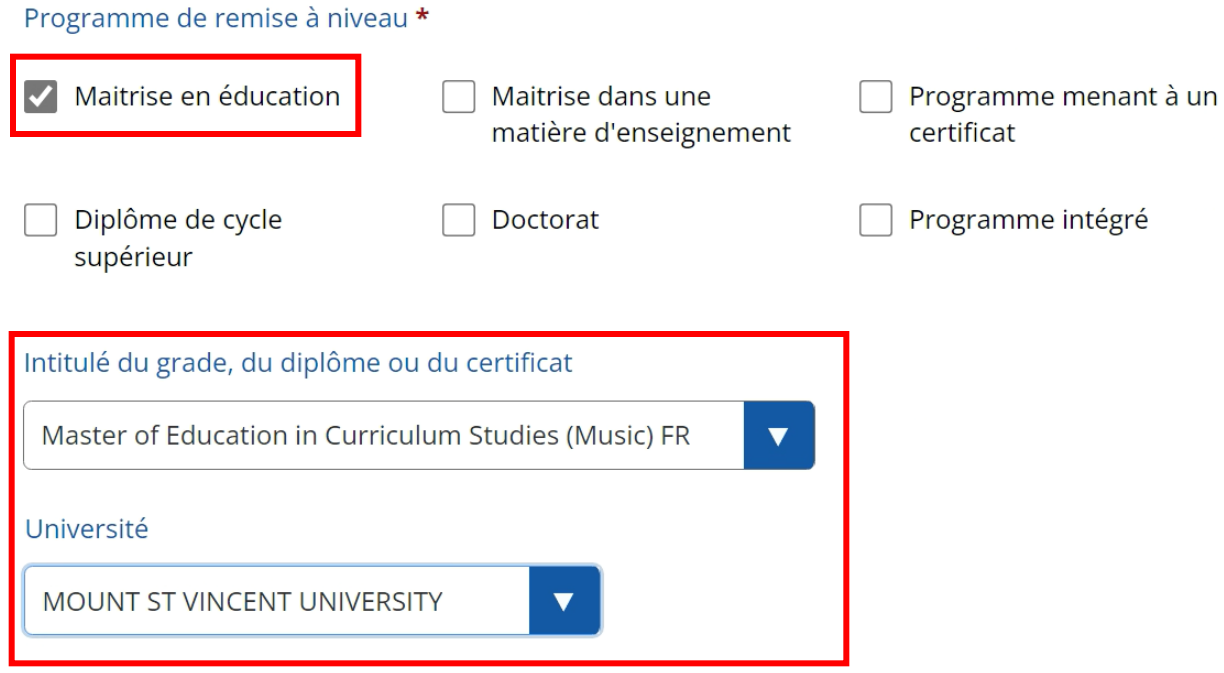

4. Saisissez votre adresse de courriel. Le BRCAE utilisera cette adresse pour communiquer avec vous au sujet de votre demande d'approbation :

Adresse de courriel actuelle

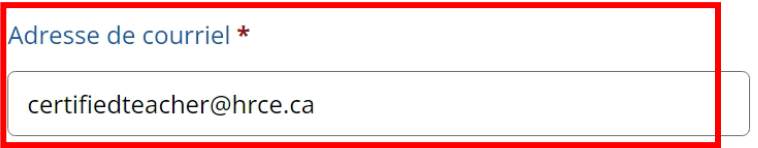

5. Pour achever le processus, tapez votre nom et la date et cliquez sur « **Envoyer la demande** ».

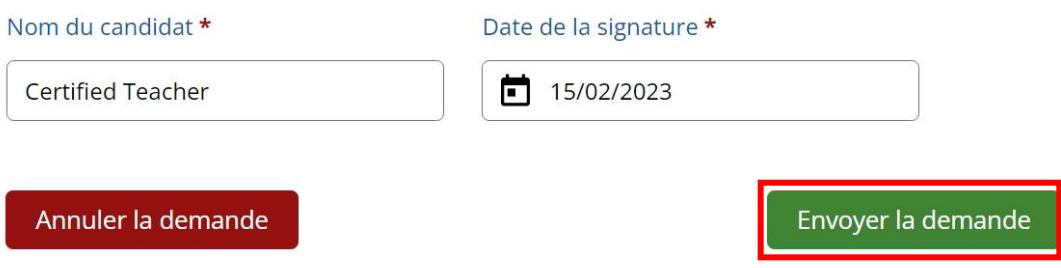

6. Si l'envoi de votre demande s'est bien déroulé, vous recevrez le message de confirmation cidessous :

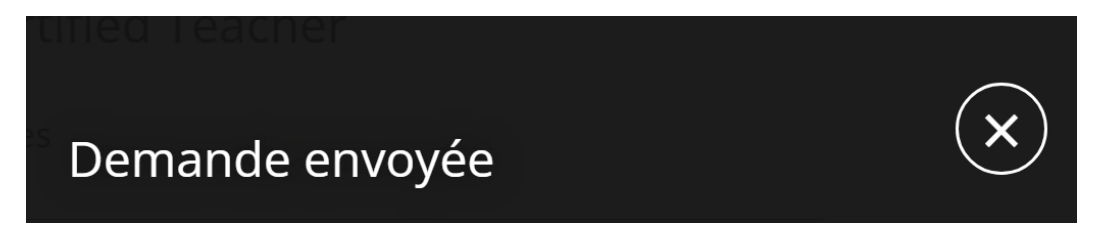

#### <span id="page-11-0"></span>Changement de catégorie

1. Dans la liste des options disponibles, cliquez sur le bouton pour le changement de catégorie :

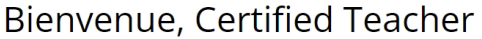

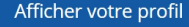

Demandes disponibles

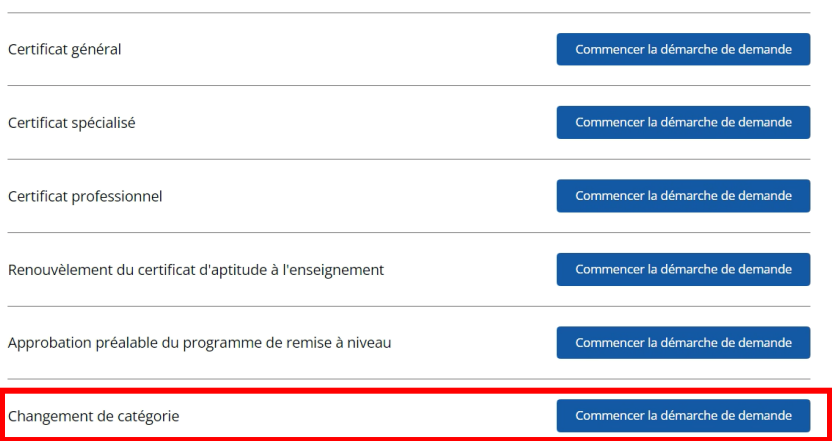

Ceci ouvrira le formulaire de demande. Avant d'entamer la démarche, prenez quelques instants pour lire les sections sur les documents exigés et sur les frais :

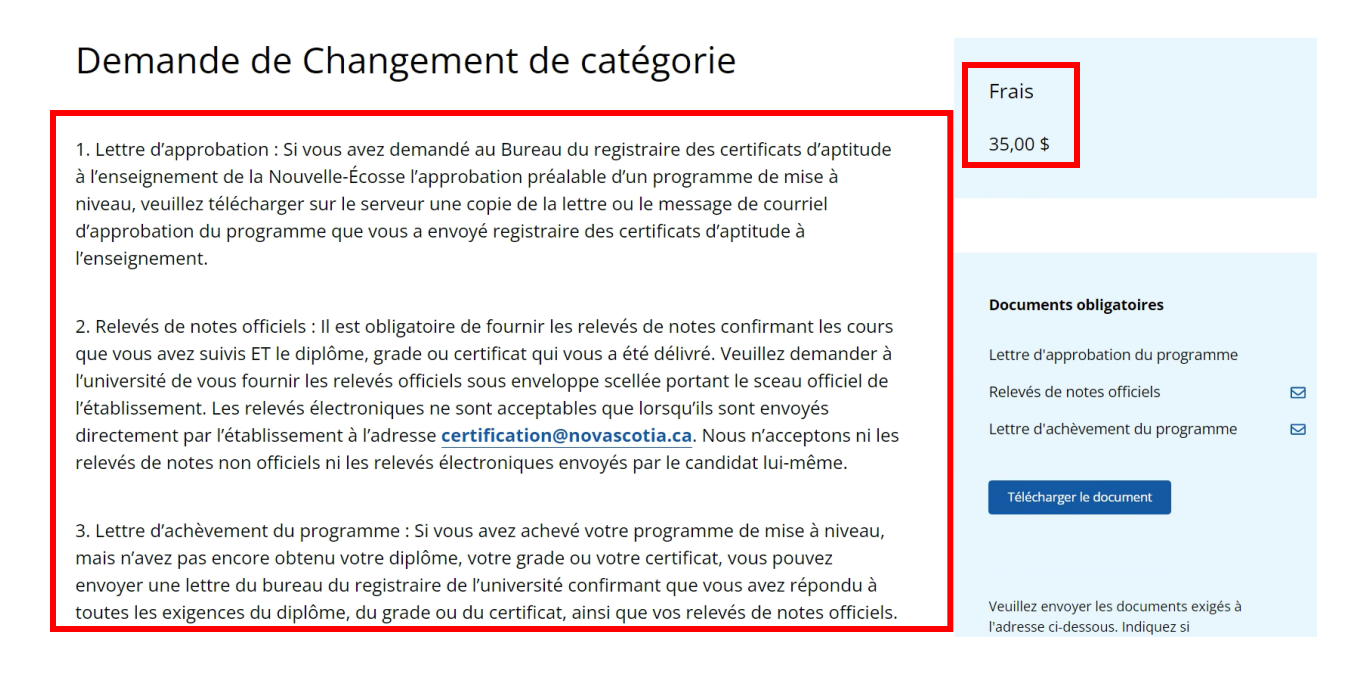

#### 2. Indiquez la catégorie souhaitée dans le menu déroulant :

Je fais une demande de certificat d'aptitude à l'enseignement de la Nouvelle-Écosse dans la catégorie suivante \*

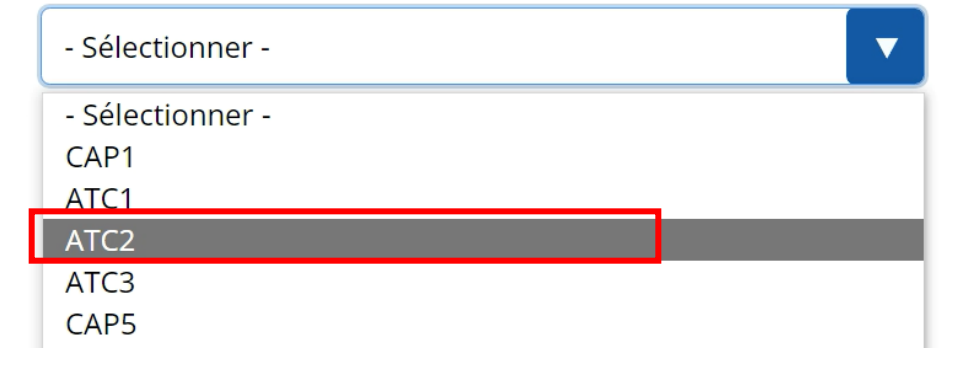

3. Fournissez les détails sur le programme de mise à niveau que vous avez suivi. *Au moment de sélectionner l'université, vous pouvez taper les premières lettres du nom pour limiter la liste des options disponibles, au lieu de faire défiler l'intégralité des options* :

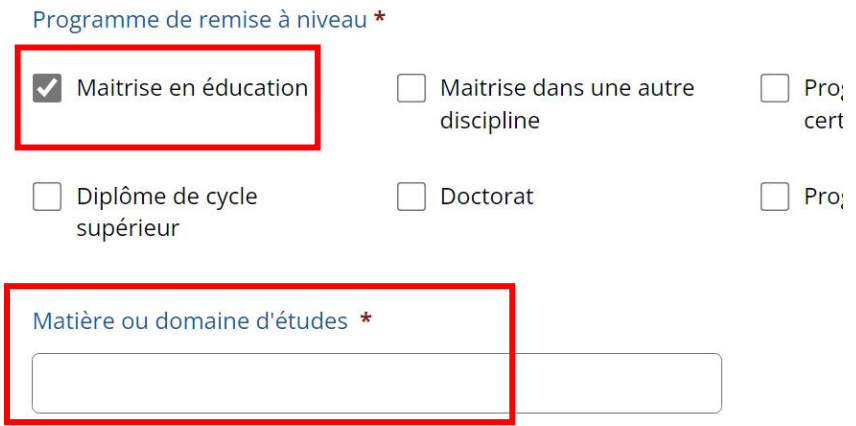

#### Universités

Il est obligatoire de fournir des relevés de notes pour les cours suivis dans un autre établissem

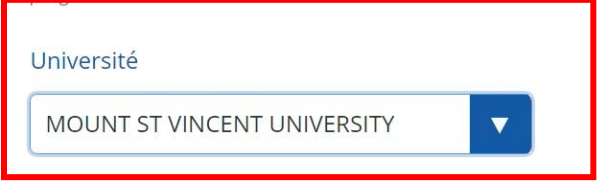

**Remarque :** Avant que votre demande puisse être évaluée, il est obligatoire pour vous de fournir des relevés de notes pour tous les cours suivis dans d'autres établissements et transférés au programme que vous avez suivi.

4. Téléchargez les documents obligatoires à l'aide de la section à la droite de la page.

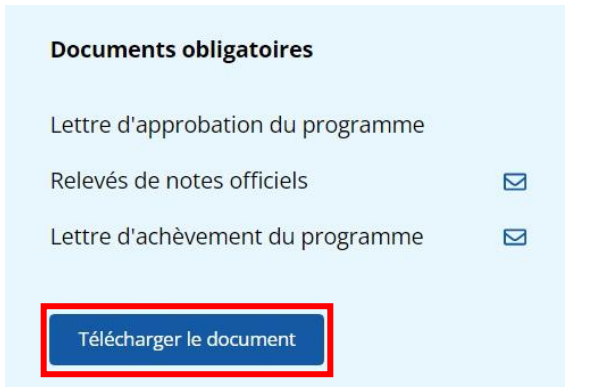

5. Cliquez sur « **Télécharger le document** » et sélectionnez « **Lettre d'approbation** » comme type de document. Il s'agit du document confirmant que votre programme a été approuvé :

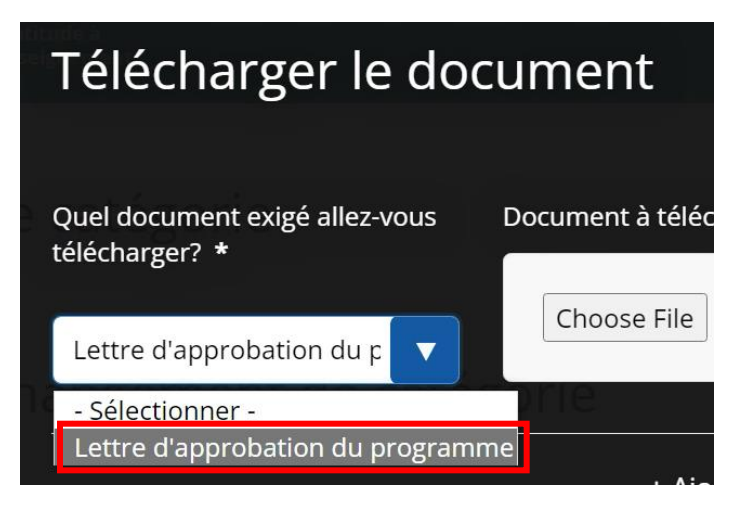

6. Sélectionnez **« Choisir le fichier** » et ouvrez le dossier dans lequel vous avez enregistré votre lettre d'approbation. Sélectionnez le document et cliquez sur « Ouvrir » :

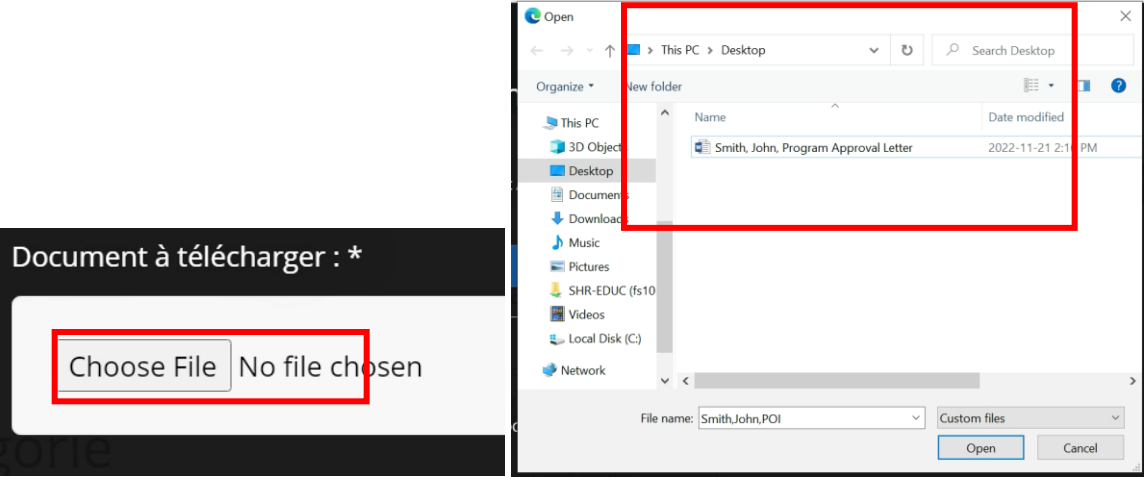

7. Une fois que votre document apparait dans la section « Document à télécharger », cliquez sur le bouton pour le joindre à la demande.

Quand votre document aura été téléchargé, vous recevrez le message suivant. Vous pouvez le fermer en cliquant sur le « x » :

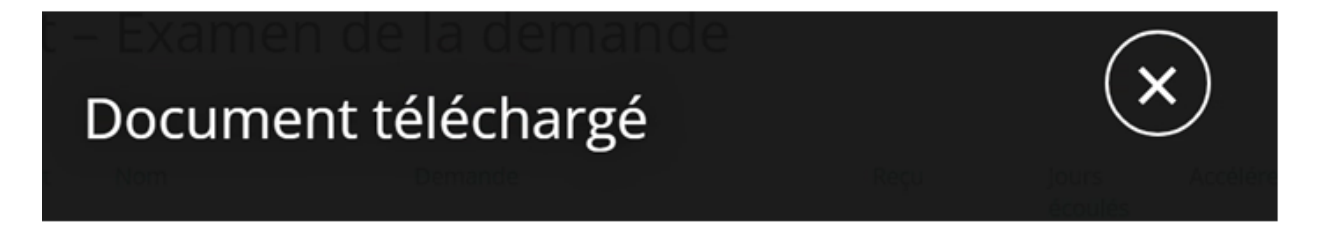

Vous verrez également votre document joint à la demande à l'endroit suivant :

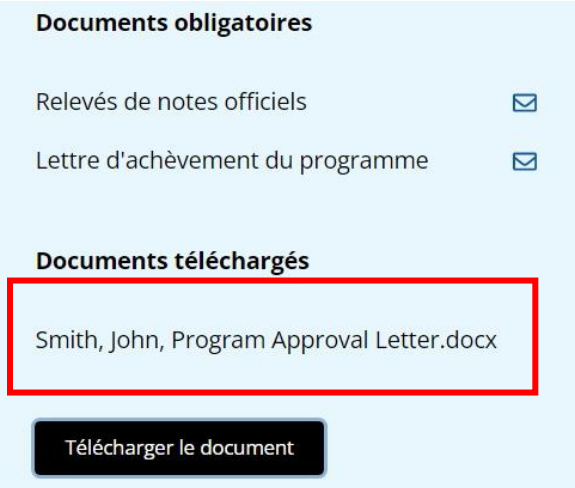

Il est obligatoire d'envoyer les relevés de notes officiels et les lettres confirmant l'achèvement du programme par la poste au Bureau du registraire des certificats d'aptitude à l'enseignement à l'adresse ci-dessous. Il n'est pas possible de les télécharger sur le serveur avec votre demande en ligne. Les relevés imprimés ne seront acceptés que s'ils sont envoyés dans une enveloppe scellée par l'université concernée. L'adresse postale est la suivante :

Bureau du registraire des certificats d'aptitude à l'enseignement Ministère de l'Éducation et du Développement de la petite enfance C.P. 578 Halifax (N.-É.) B3J 2S9

Il est également possible pour les établissements d'envoyer les relevés officiels par voie électronique au BRCAE, à l'adresse [certification@novascotia.ca.](mailto:certification@novascotia.ca) Veuillez noter qu'il faut obligatoirement que ces relevés viennent directement de l'université. Ils ne seront pas considérés comme officiels s'ils viennent de vous, le candidat.

8. Vérifiez bien que tous les renseignements de votre profil sont à jour. S'il y a des changements à faire, veuillez les faire avant d'envoyer la demande :

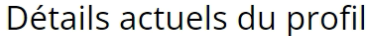

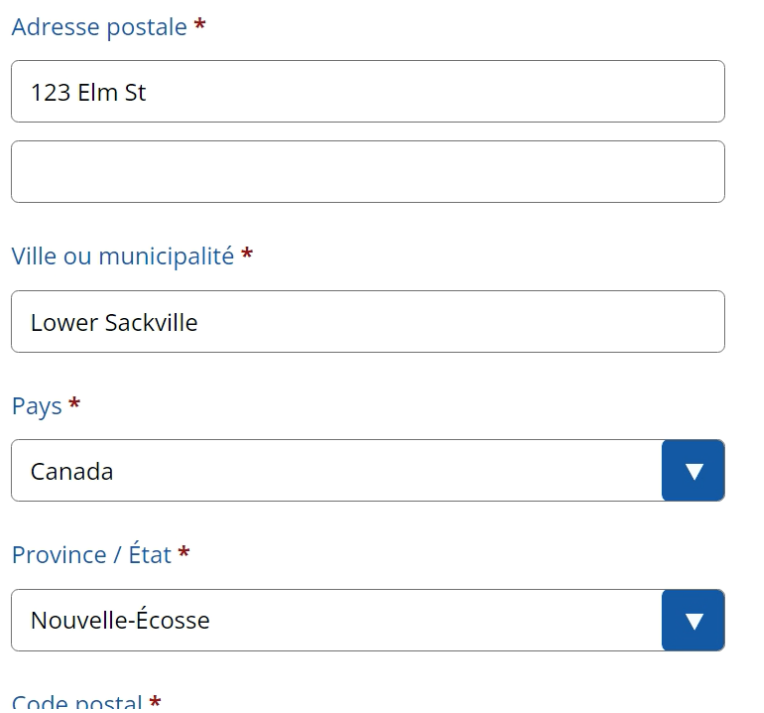

9. Pour finir, tapez votre nom tel qu'il apparait dans la demande et la date d'envoi de la demande et cliquez sur le bouton pour envoyer la demande et payer les frais.

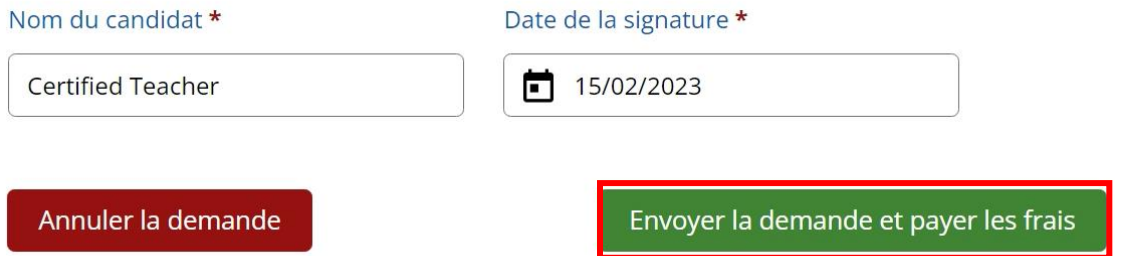

10. Le système vous demandera de choisir votre mode de paiement. Choisissez dans le menu déroulant l'option de la carte de crédit/débit ou l'option d'un mandat de poste :

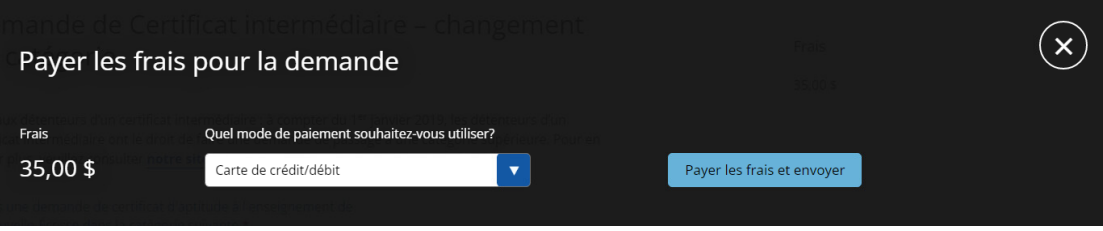

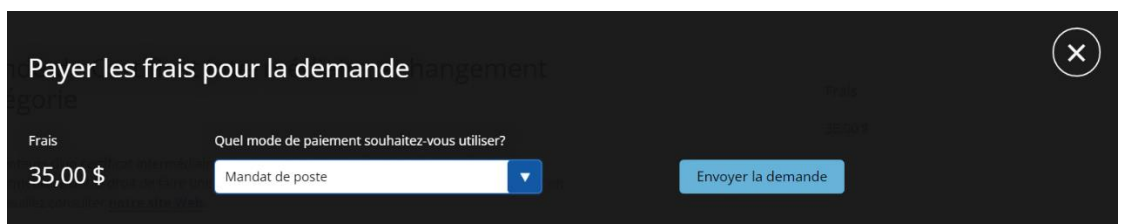

11. Si vous choisissez l'option d'un mandat de poste, vous pouvez cliquer sur « Envoyer la demande » et transmettre votre mandat de poste au BRCAE à l'adresse suivante :

Ministre des Finances de la Nouvelle-Écosse Bureau du registraire des certificats d'aptitude à l'enseignement 2021, rue Brunswick, C.P. 578 Halifax (N.-É.) B3J 2S9

- 12. Si vous choisissez de payer par carte, cliquez sur « Payer les frais et envoyer » et le système vous acheminera au service de paiement en ligne.
- 13. Indiquez votre adresse de courriel pour le reçu et choisissez le mode de paiement :

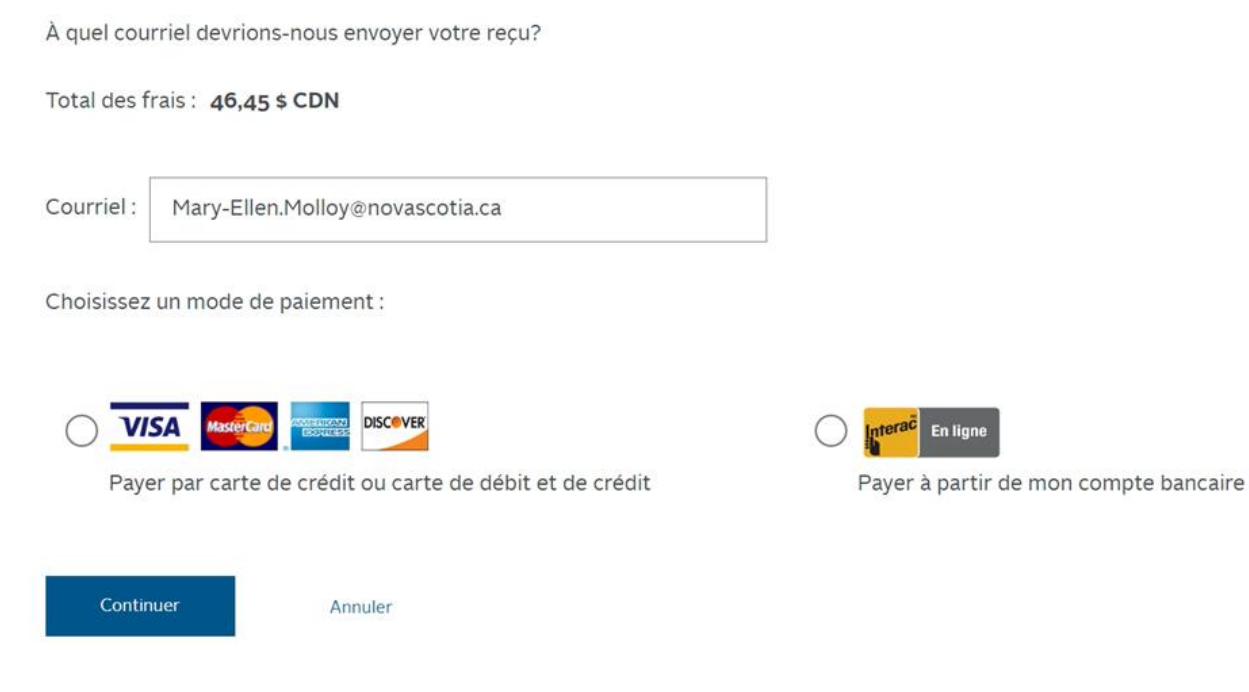

#### 14. Saisissez les paramètres pour votre carte et cliquez sur « Payer maintenant » :

- Total des frais : 46,45 \$ CDN
- Courriel: Mary-Ellen.Molloy@novascotia.ca

Saisissez les renseignements de votre carte.

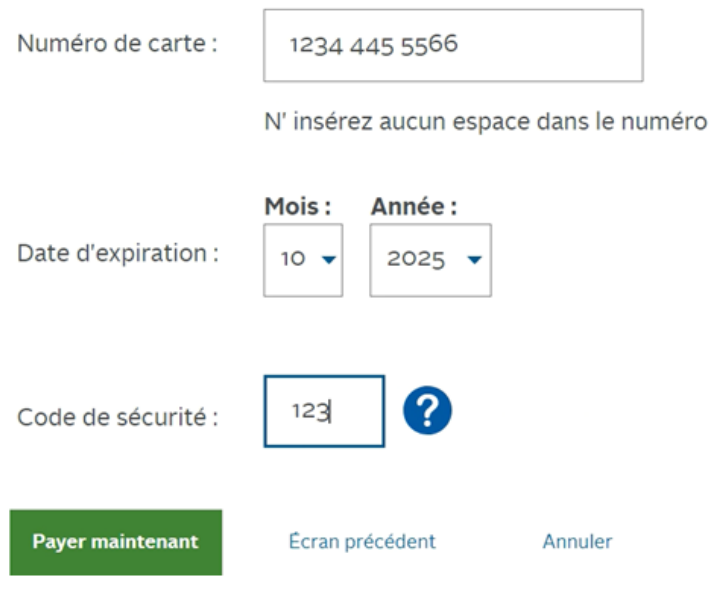

- 15. Le système affichera une fenêtre en incrustation indiquant que le paiement a bien été fait. Vous pouvez fermer cette fenêtre. Le système vous ramènera alors à votre profil dans le SCAE.
- 16. Vous recevrez un message de courriel confirmant votre paiement, pour vos dossiers. Il n'est pas nécessaire de le transmettre au BRCAE.

From: DoNotReply@novascotia.ca <DoNotReply@novascotia.ca> Sent: February 8, 2023 2:24 PM To: O'Neill, Maureen <Maureen.ONeill@novascotia.ca> Subject: Government of Nova Scotia - Payment Confirmation - Teacher Certification Service

Government of Nova Scotia - Teacher Certification Service

#### Payment Confirmation

Your payment has been successfully processed.

Your payment will show on your next credit card statement as "NS Education Teachers Certification".

Please keep a copy of this transaction for your records.

Details of your transaction are: Transaction #: 30016036 Authorization Code: 446554 Transaction Date: 2/8/23, 2:24 PM Transaction Amount: \$35.00 CAD Payment Type: VISA Card Number: ############6781 Email: Maureen.ONeill@novascotia.ca Comments:

Item: ChgClass Description: BTC Change in Classification Price: \$35.00 CAD Quantity: 1

#### <span id="page-19-0"></span>Double du certificat d'aptitude à l'enseignement

1. Dans la liste des options disponibles, cliquez sur le bouton pour le double du certificat :

### Demandes disponibles

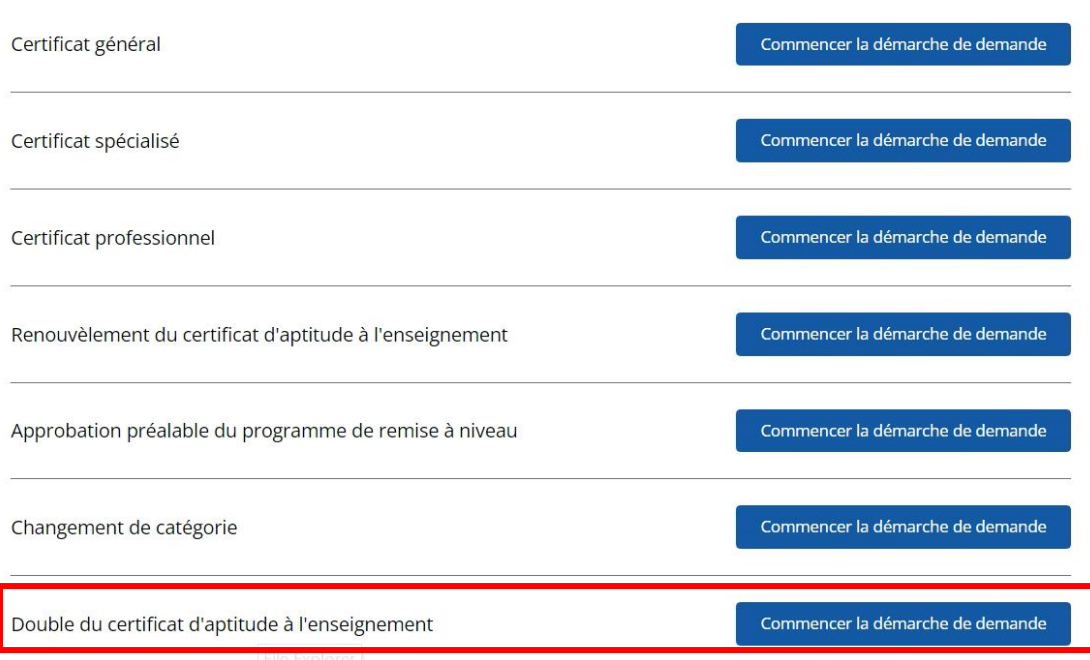

Détails actuels du profil

2. Vérifiez bien que tous les renseignements de votre profil sont à jour. S'il y a des changements à faire, veuillez les faire avant d'envoyer la demande :

Adresse postale \* 123 Elm St Ville ou municipalité \* Lower Sackville Pays \* Canada  $\overline{\textbf{v}}$ Province / État \* Nouvelle-Écosse

Code postal \*

3. Pour finir, tapez votre nom tel qu'il apparait dans la demande et la date d'envoi de la demande et cliquez sur le bouton pour envoyer la demande et payer les frais :

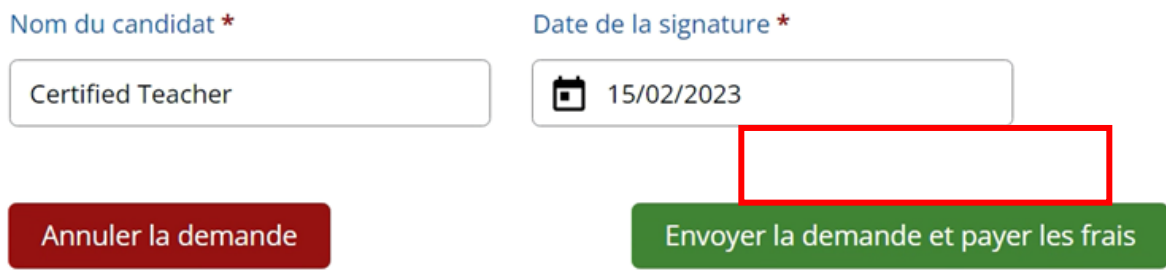

4. Le système vous demandera de choisir votre mode de paiement. Choisissez dans le menu déroulant l'option de la carte de crédit/débit ou l'option d'un mandat de poste :

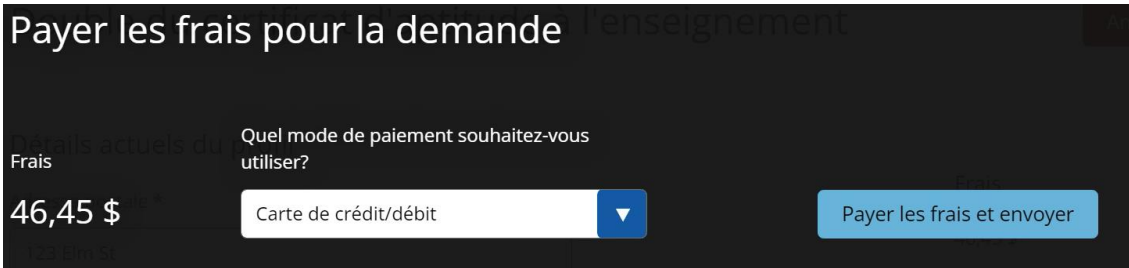

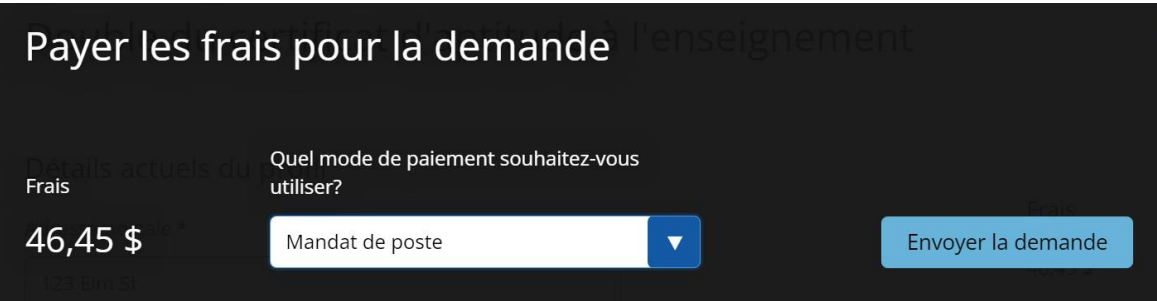

5. Si vous choisissez l'option d'un mandat de poste, vous pouvez cliquer sur « Envoyer la demande » et transmettre votre mandat de poste au BRCAE à l'adresse suivante :

Ministre des Finances de la Nouvelle-Écosse Bureau du registraire des certificats d'aptitude à l'enseignement 2021, rue Brunswick, C.P. 578 Halifax (N.-É.) B3J 2S9

- 6. Si vous choisissez de payer par carte, cliquez sur « Payer les frais et envoyer » et le système vous acheminera au service de paiement en ligne.
- 7. Indiquez votre adresse de courriel pour le reçu et choisissez le mode de paiement :

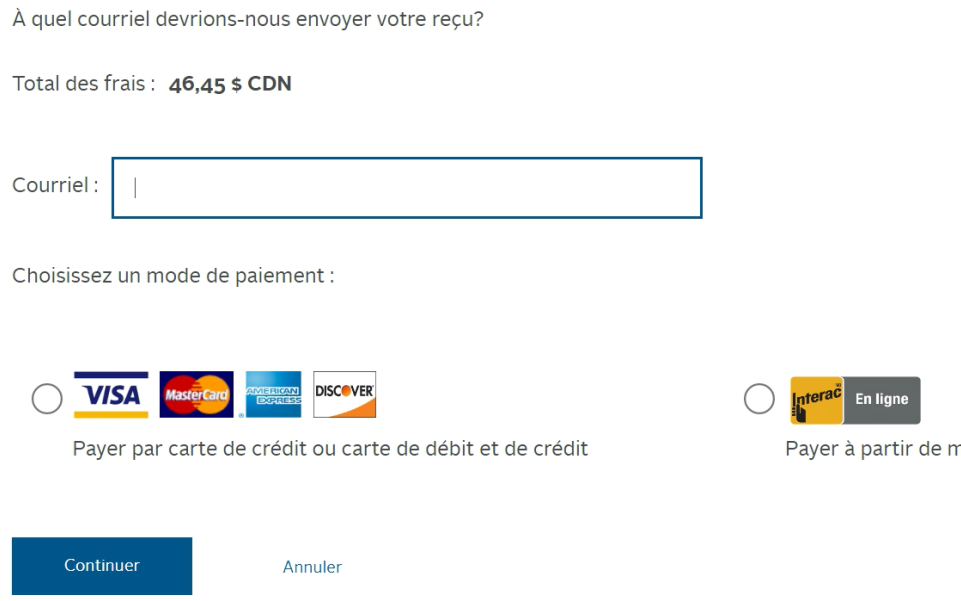

8. Saisissez les paramètres pour votre carte et cliquez sur « Payer maintenant » :

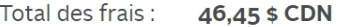

Courriel: test@ns.ca

Saisissez les renseignements de votre carte.

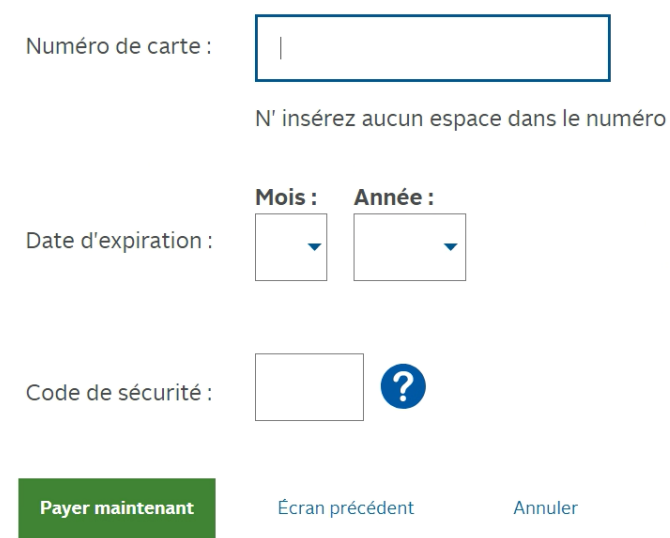

- 9. Le système affichera une fenêtre en incrustation indiquant que le paiement a bien été fait. Vous pouvez fermer cette fenêtre. Le système vous ramènera alors à votre profil dans le SCAE.
- 10. Vous recevrez un message de courriel confirmant votre paiement, pour vos dossiers. Il n'est pas nécessaire de le transmettre au BRCAE.

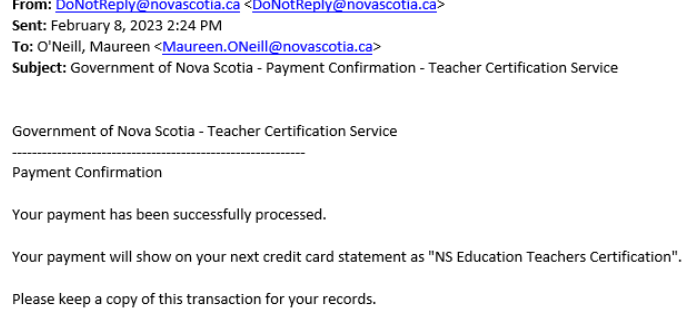

Details of your transaction are: Transaction #: 30016036 Authorization Code: 446554 Transaction Date: 2/8/23, 2:24 PM Transaction Amount: \$35.00 CAD Payment Type: VISA Card Number: ############6781 Email: Maureen.ONeill@novascotia.ca Comments:

Item: ChgClass Description: BTC Change in Classification Price: \$35.00 CAD Quantity: 1

### **Le saviez-vous?**

Une fois que vous avez envoyé votre demande, vous pouvez surveiller l'évolution de votre démarche dans votre profil, sous l'onglet « Demandes » :

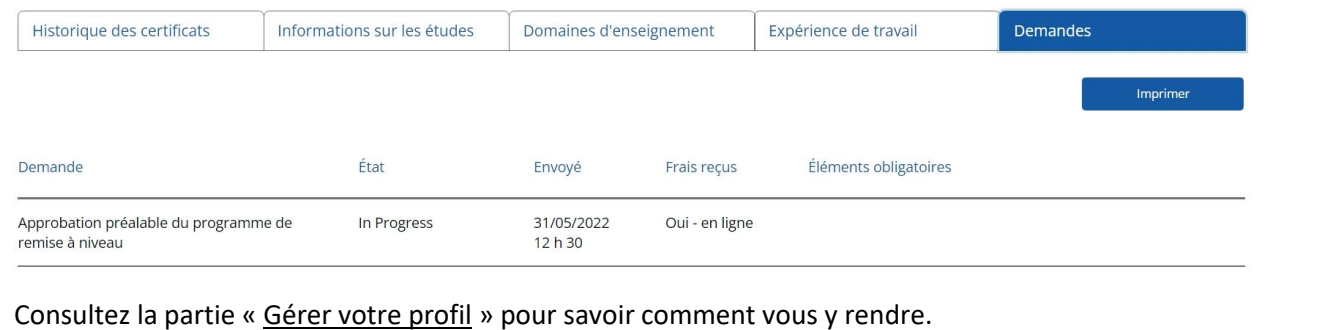

# <span id="page-23-0"></span>Partie 5 – Gérer votre profil

### <span id="page-23-1"></span>Afficher votre profil

Le profil de l'enseignant contient tous les renseignements pertinents sur votre certificat d'aptitude à l'enseignement dans un seul et même écran. Dans le résumé du profil (en haut), vous verrez votre nom, votre numéro professionnel ou identifiant si vous n'êtes pas encore certifié, les détails sur votre certificat actuel, le nombre total d'années de service reconnues et les domaines d'enseignement.

En bas, vous verrez des détails sur l'historique de votre certificat, vos études postsecondaires, vos domaines d'enseignement et vos états de service, ainsi que les demandes qui ont été envoyées au BRCAE. L'onglet d'expérience de travail contient une liste détaillée de tous vos états de service dans les écoles publiques de la Nouvelle-Écosse, de vos activités avec permis et de vos autres activités d'enseignement reconnues.

**Note importante sur les activités reconnues :** Le service dans les écoles publiques de la Nouvelle-Écosse pour la dernière année scolaire n'est pas reconnu officiellement avant l'automne, une fois que le BRCAE a achevé le travail de synthèse des nombres de journées d'enseignement. Tant que le service n'est pas reconnu officiellement, le système indique « 0 jour ». **Ce n'est pas une erreur**!

Pour afficher votre profil, cliquez sur le bouton « Afficher votre profil » à la page d'accueil.

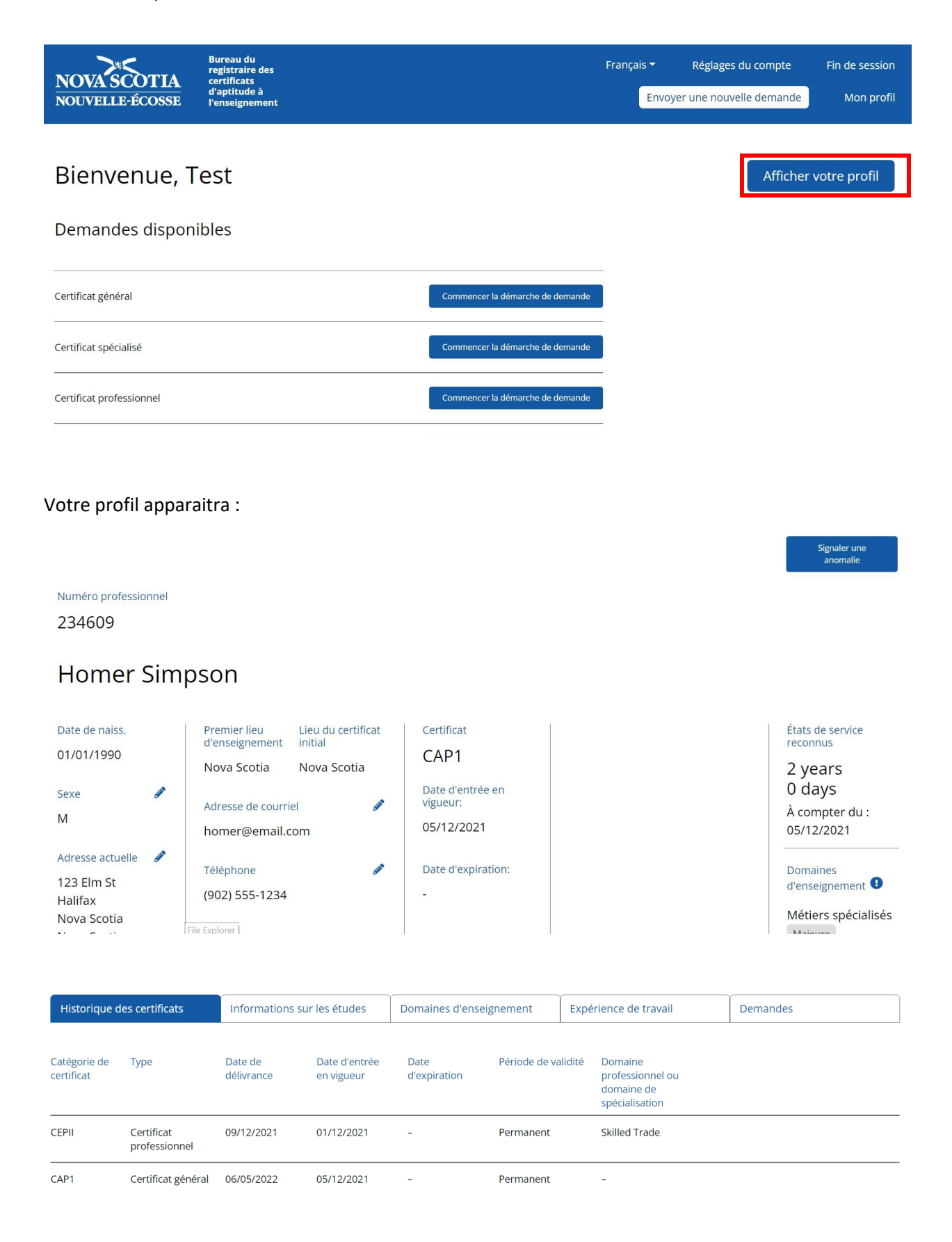

#### <span id="page-25-0"></span>Mettre à jour votre profil

Vous pouvez à tout moment mettre à jour votre profil (sexe, adresse, adresse de courriel, numéro de tél.) afin de vous assurer que nous avons bien les informations à jour dans nos dossiers.

Pour cela, cliquez sur le bouton de modification à côté des champs concernés, saisissez les informations correctes et cliquez sur « Enregistrer les changements ».

### **Homer Simpson**

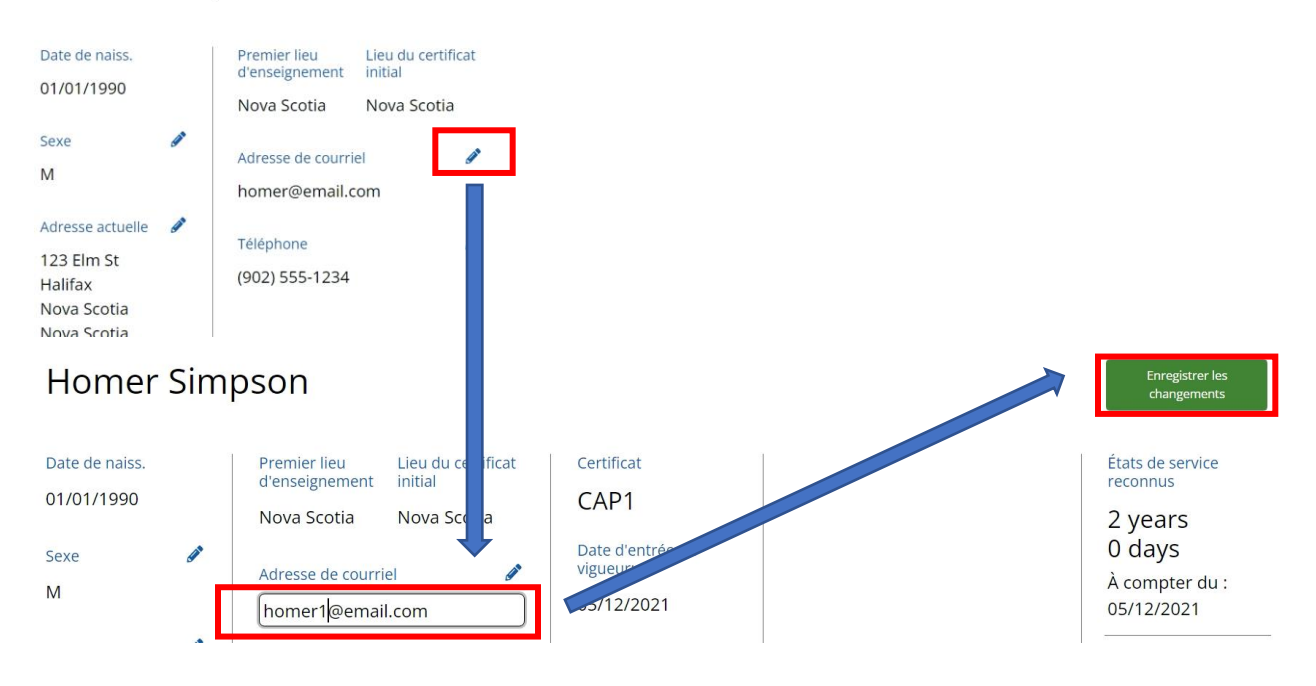

### <span id="page-26-0"></span>Signaler un problème

Si vous pensez qu'il y a une erreur ou un problème dans les données de votre profil et que vous ne pouvez pas faire la modification vous-même, vous pouvez le signaler au BRCAE en cliquant sur le bouton « Signaler une anomalie » en haut à droite.

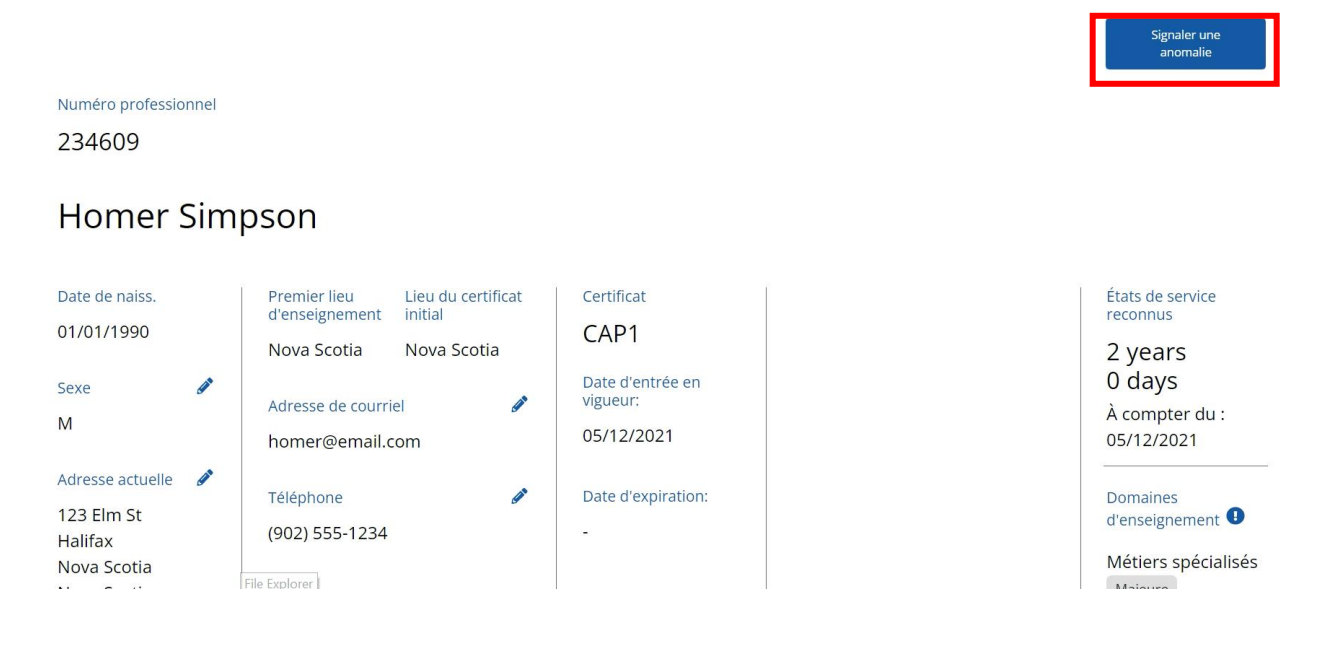

Ceci ouvrira une fenêtre avec un message de courriel, l'adresse et la ligne objet étant déjà remplies. Décrivez l'erreur et cliquez sur « Envoyer ». **Ne modifiez pas la ligne objet**.

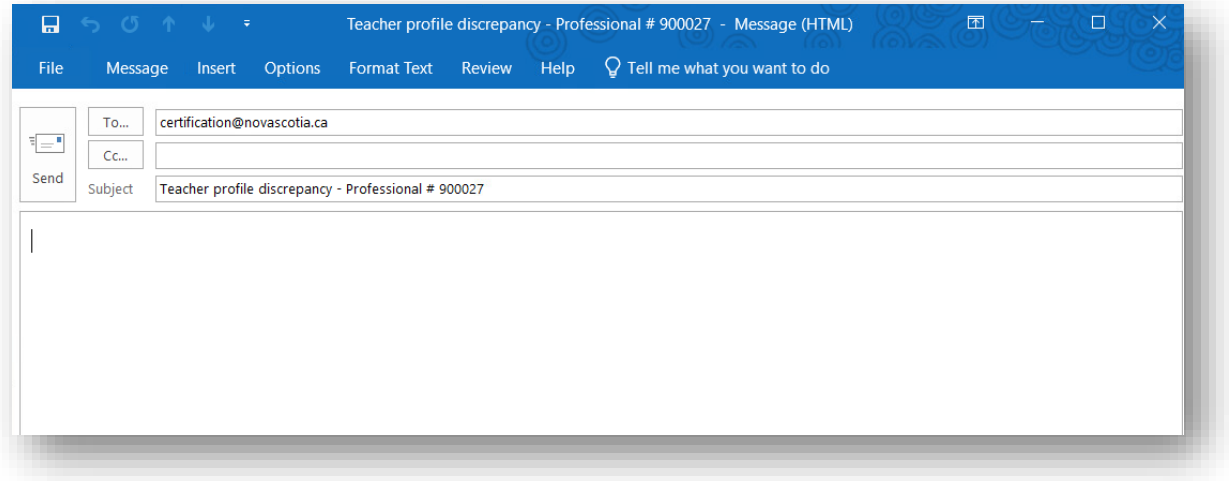

# <span id="page-27-0"></span>Partie 6 – Fermer la session

Pour fermer la session dans le SCAE, cliquez sur le bouton « Fin de session » en haut à droite.

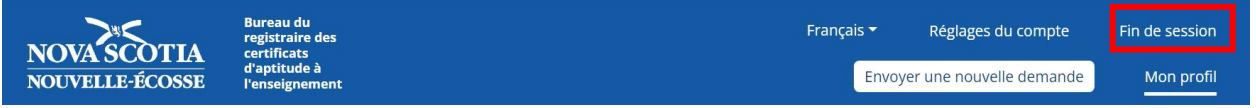